## IT Technical Support

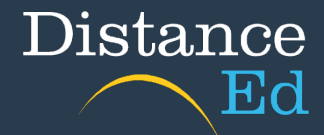

## Download Google Chrome on a Windows device

Within your already installed web browser, search for Download Chrome and click on the first option, or click on the link [https://www.google.com/chrome.](https://www.google.com/chrome)

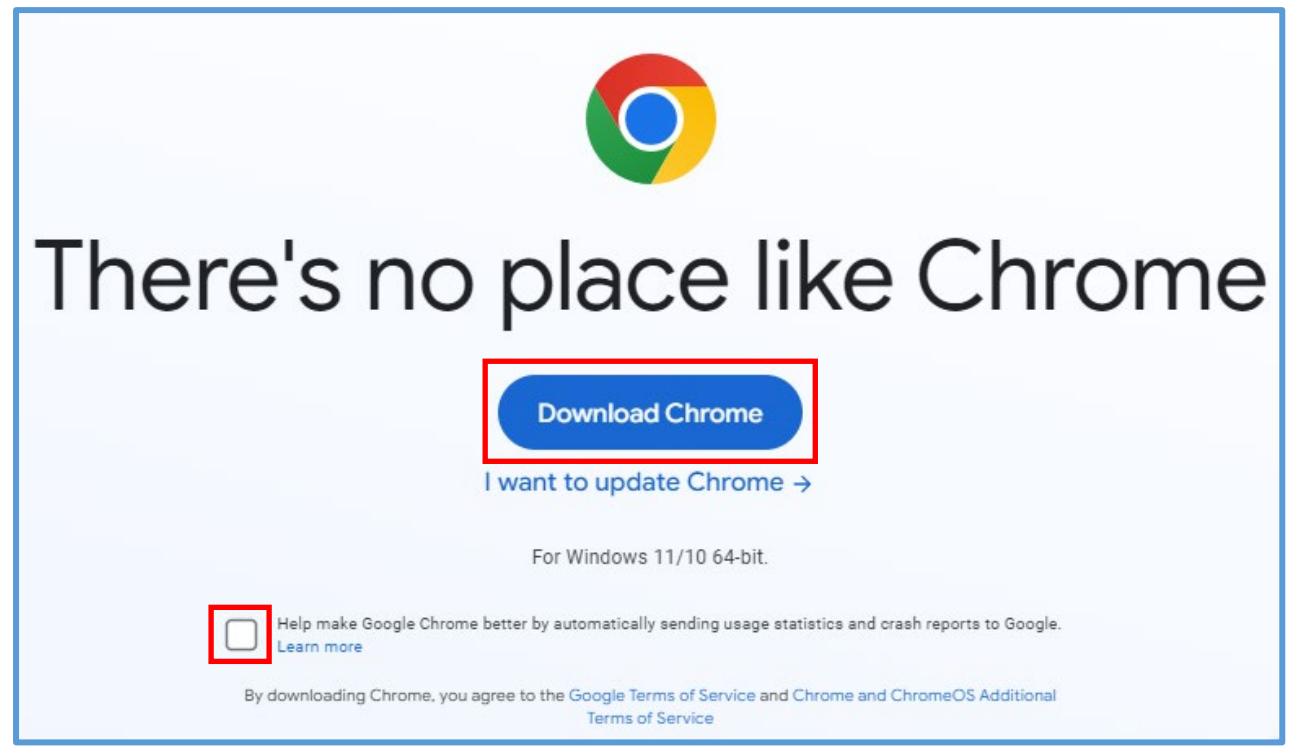

Untick the check box "Help make Google Chrome better" and then click the Download Chrome button.

Click on the download button in Chrome or find the file in the Downloads folder, and double click on the file to open and begin the installation.

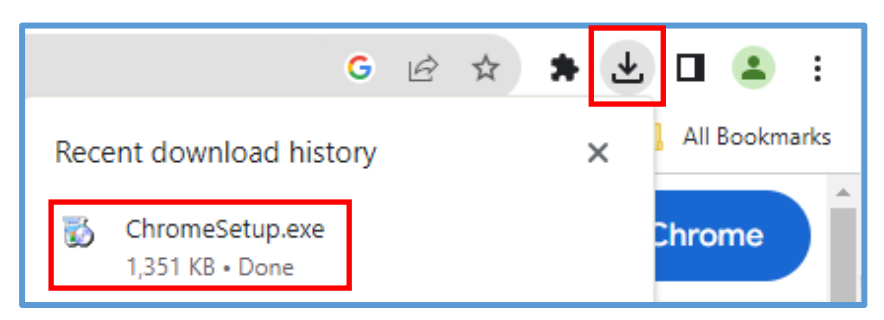

When the windows asking whether you would allow the app to make changes to your device comes up, select Yes.

NOTE: The remainder of the Google Chrome installation is automated.

Launch Chrome by selecting the **Desktop shortcut** or locate Google Chrome via searching for Chrome on your computer.

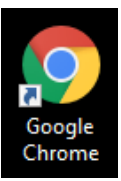

You will be prompted to make Google Chrome your default web browser. Follow the onscreen instructions if this is what you would like to do. We recommend Chrome as the default browser for students.

When opening Google Chrome, you will be prompted to sign in with your Google Account. The Department recommends against signing in using your Google account - skip this by selecting **No thanks.**

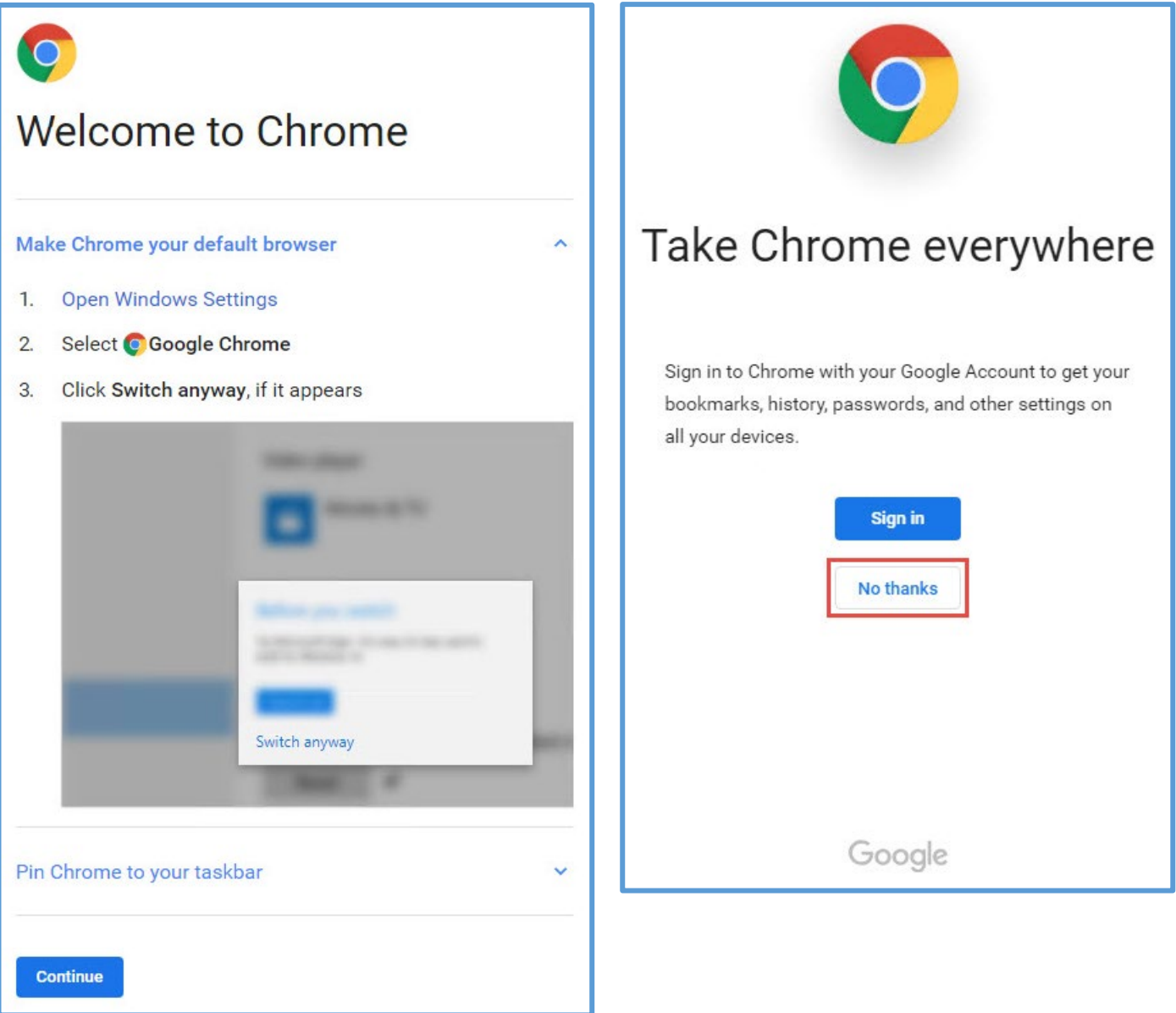